Документ подписан простой электронной подписью Информация о владельце: ФИО: Логинова Людмила Фёдоровна

Модуль «Студенческий портал» электронной далмность: директор<br><sub>Дата подписания: 03.10.2023 17:31**информационно-образовательной среды автономной**</sub> <sup>уникальный программный **нек**оммерческой организации профессионального образования</sup> 80d29d5cd2cec08f43bbdd398af5d0d3de192aa9 ий областной гуманитарно-социальный колледж» Должность: Директор

> Модуль «Студенческий портал» электронной информационнообразовательной среды автономной некоммерческой организации профессионального образования «Московский областной гуманитарносоциальный колледж» (далее студенческий портал Колледжа) обеспечивает:

- информационную открытость в соответствии с требованиями действующего законодательства Российской Федерации в сфере образования;
- взаимодействие педагогических работников с обучающимися;
- доступ к учебным планам, рабочим программам дисциплин (модулей), практик, к изданиям электронных библиотечных систем и электронным образовательным ресурсам, указанным в рабочих программах;
- фиксацию хода образовательного процесса, результатов промежуточной аттестации и результатов освоения основной образовательной программы;
- формирование электронного портфолио обучающегося, в том числе сохранение работ обучающегося, рецензий и оценок на эти работы со стороны любых участников образовательного процесса;
- повышение эффективности и качества образовательного процесса.

Функционирование студенческого портала обеспечивается соответствующими средствами информационно-коммуникационных технологий и работниками, имеющими определенные навыки и квалификацию для ее использования, методического и технического сопровождение.

Инструкция к разделу «Портфолио» личного кабинета студента модуля «Студенческий портал» электронной информационно-образовательной среды автономной некоммерческой организации профессионального образования «Московский областной гуманитарно-социальный колледж»

Для того, чтобы зайти в личный кабинет студента, необходимо перейти на сайт студенческого портала. Для этого на официальном сайта Колледжа необходимо нажать на раздел «Студенту», который находится слева в меню шапки сайта:

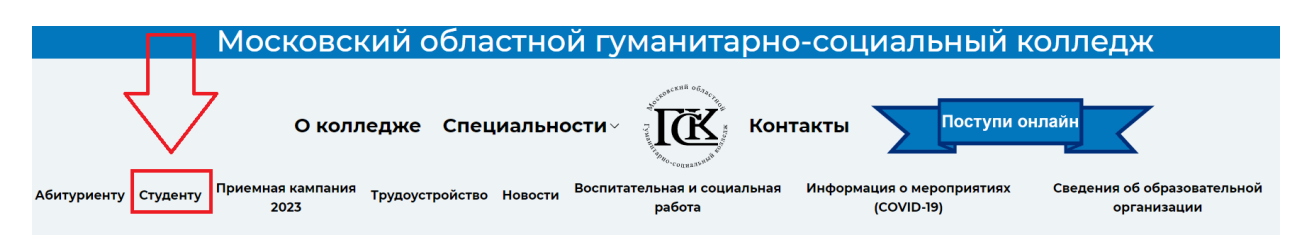

После нажатия на соответствую иконку, произойдет переход на сайт студенческого портала. На главной странице размещены: общая информация, контактная информация, ссылки на электронные библиотечные системы.

Далее необходимо нажать на центральную кнопку перехода в личный кабинет:

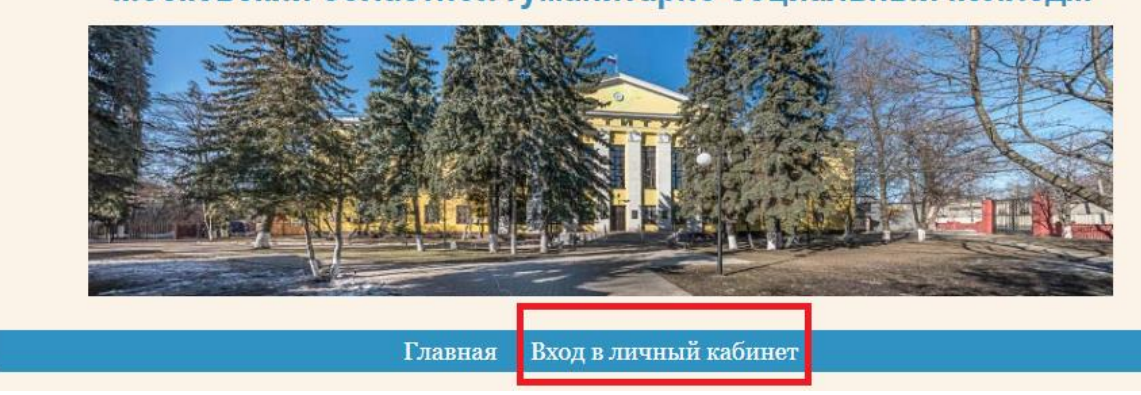

Московский областной гуманитарно-социальный колледж

Логин и пароль от личного кабинета выдается студентам при поступлении на обучение. При утере, необходимо обратиться в деканат.

В личном кабинета студента доступно множество функций, а для взаимодействия с электронным портфолио обучающегося необходимо нажать на раздел «Портфолио», который находится в шапке портала.

В текущем разделе меню портала выглядит следующим образом:

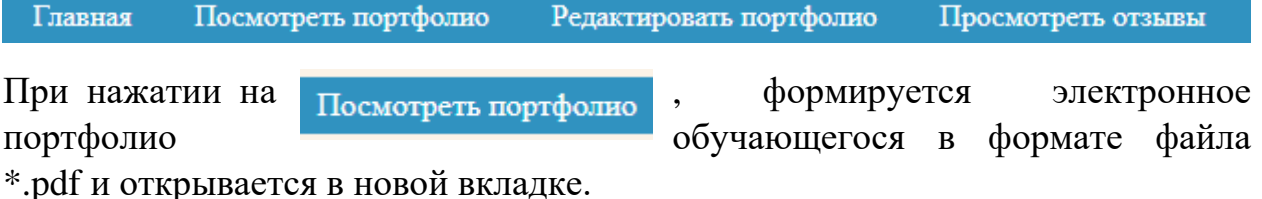

Здесь же имеется возможность скачать портфолио.

При нажатии на Просмотреть отзывы, открывается страница с отзывами на портфолио.

Инструкции по другим разделам личного кабинета обучающегося можно посмотреть в специальном разделе «Инструкции», также по некоторым разделам доступны видео-инструкции.